## **RE-SIZE WITH PHOTOSHOP FOR DIGITAL COMPETITION**

Go to File>Export>Save for Web (Legacy)

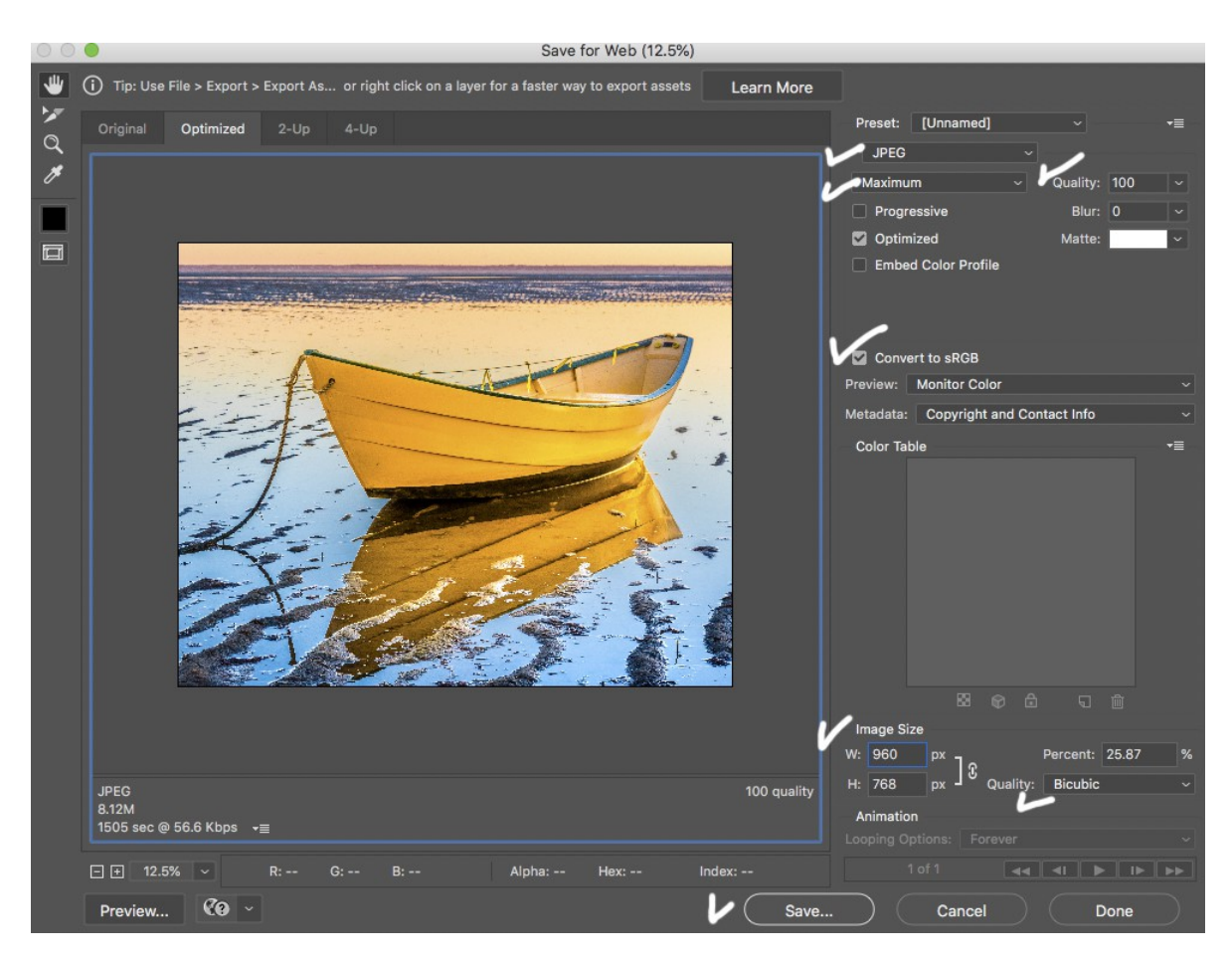

In the Export screen, start at the top of the right hand column and follow the white check marks in the image above.

- Make sure jpeg is selected
- Select "Maximum" and set Quality to 100
- Check "Optimized"
- Check "Convert to sRGB"

- Set image size. The CCAC Camera Club requires images to be no wider than 1400px and no higher than 1050px. If you enter 1400 for width, Photoshop will automatically calculate the proportional height. If the height turns out to be higher than 1050, re-enter the height as 1050, and Photoshop will re-calculate the width. - Save. Click "Save" and name the picture using the club instruction.